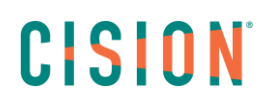

## **Les graphiques de résultats : explications**

Lorsque vous lancer une recherche sur Europresse, et que votre page de résultats s'affiche, elle est divisée en deux parties : d'un côté, la liste des résultats, et de l'autre votre tableau de bord. Ce tutoriel va vous expliquer la signification des différents graphiques.

### Table des matières

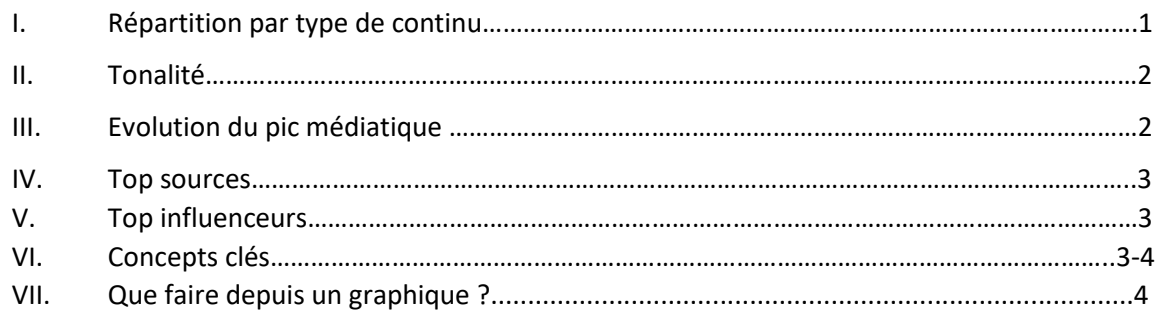

#### **I. Répartition par type de contenu**

Le premier graphique que vous pouvez consulter est celui de la répartition par type de contenu. Vous retrouvez le pourcentage de documents par type de contenu. Ici dans mon exemple, il y a 94% d'articles issus de la catégorie Presse, et 6% de la catégorie Médias Sociaux.

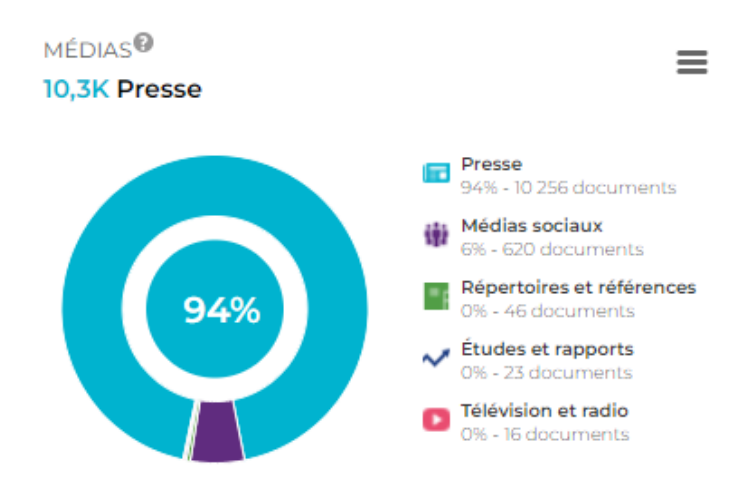

Il est tout à fait normal de retrouver plus de résultats dans la catégorie Presse que dans les autres lors de vos recherches, puisque le type presse représente 85% du corpus Europresse.

# CISION

#### **II. Tonalité**

Le second graphique que vous pouvez consulter est celui de la tonalité. Elle est calculée de façon automatique. Celui-ci a en tête des mots positifs, et des mots négatifs mais il ne va pas comprendre l'humour ou l'ironie par exemple. L'algorithme ne va pas être en mesure de comprendre l'article dans son intégralité. En orange, vous retrouverez le nombre de documents qu'il n'a pas été capable de ranger en positif ou négatif.

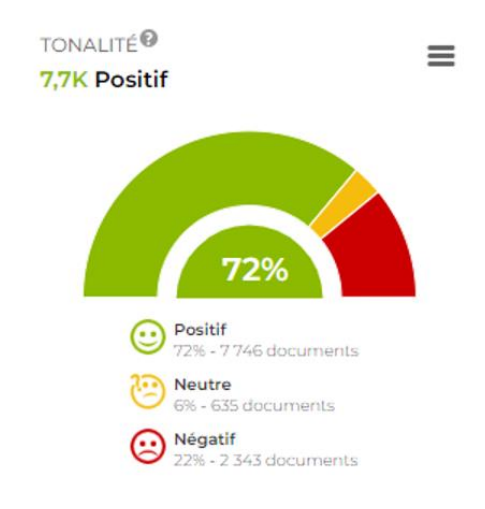

#### **III. Evolution du pic médiatique**

Le troisième graphique est l'évolution du pic médiatique. Celle-ci est représentée par une courbe. Plus votre recherche est lancée avec une période prédéterminée courte plus cette courbe sera petite, et vice versa. Ici, on vous montre sur quel jour il y a eu le plus de documents. Vous ne pourrez pas visualiser les documents de ce jour puisque le graphique n'est pas cliquable. Mais vous pouvez noter cette date, et lancer votre recherche depuis les formulaires Recherche Avancée, et Recherche Express, où vous pourrez indiquer une date précise, et retrouver ces documents.

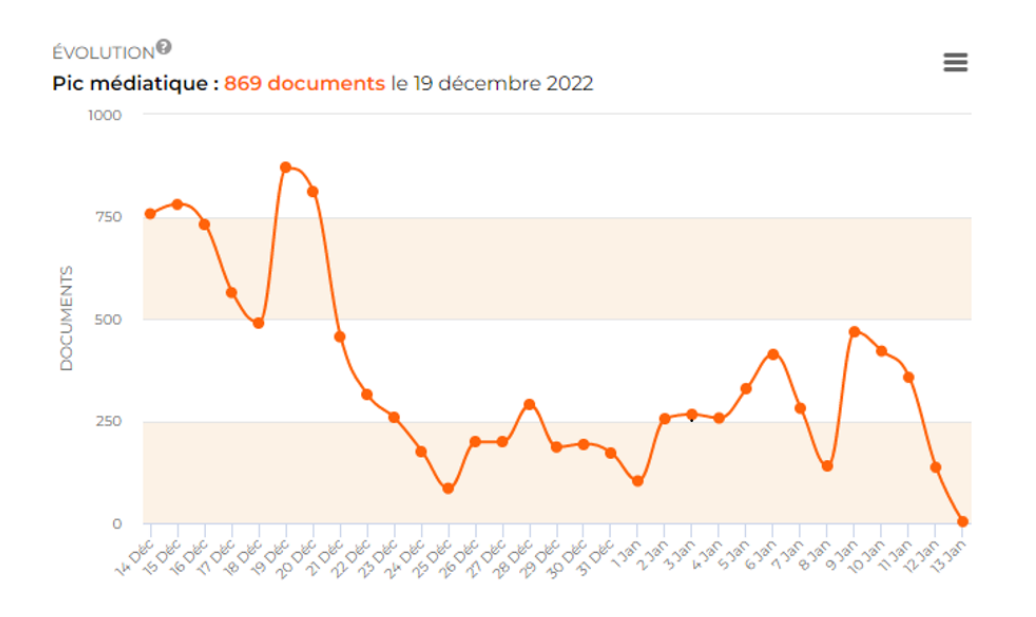

# CISION **IV. Top sources**

Le quatrième graphique vous indique quelles sont les tops sources qui ont généré le plus d'articles par rapport à votre requête.

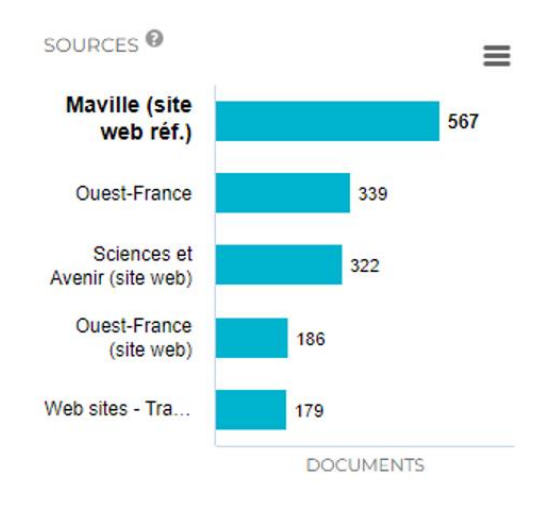

#### **V. Top influenceurs**

Le cinquième graphique vous indique de la même manière quels sont les tops influenceurs qui ont généré le plus d'article par rapport à votre requête.

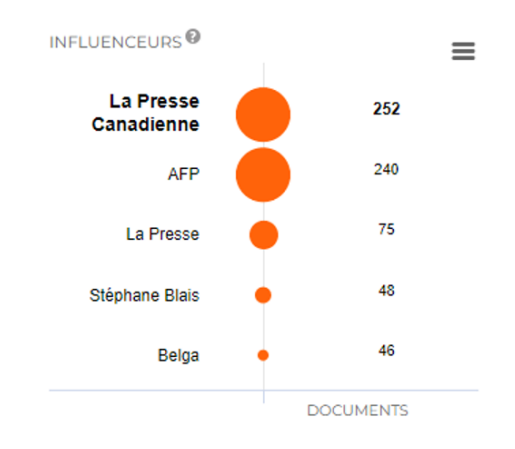

#### **VI. Concepts clés**

Le sixième graphique représente les concepts clés, donc le nuage de mots clés. C'est ici une représentation visuelle des mots clés les plus utilisés dans vos résultats. Les mots clés sont dotés d'une unité de taille, plus ils sont présents dans le texte des sources, plus la taille des mots sera importante.

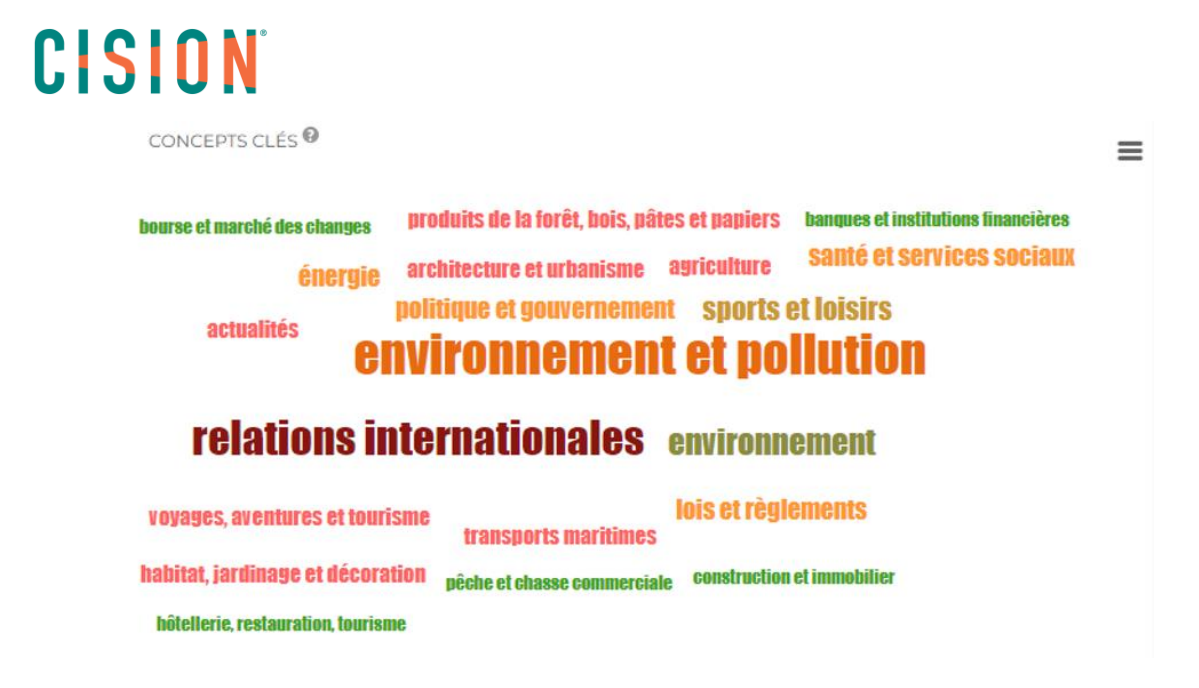

#### **VII. Que faire depuis un graphique**

Pour rappel, un graphique n'est pas cliquable. Cependant, plusieurs actions sont possibles. Si vous cliquez sur les trois traits en haut à gauche d'un graphique, vous pourrez zoomer, imprimer, et télécharger en différents formats les graphiques.

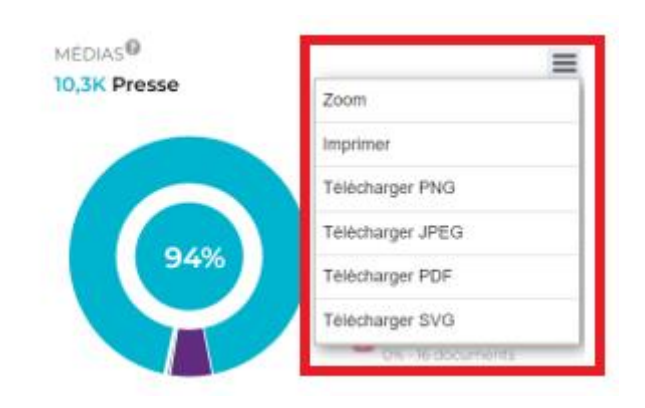

Vous ne trouvez pas la réponse à votre question ? Contactez notre équipe Support Par email : biblio.france@cision.fr Par téléphone : 01 44 82 66 36 Du lundi au vendredi de 9h à 18h